# **TEROCK** Technischer Support – Q&A (Fragen und Antworten) TSD-QA (2012/01)

### 1. F: Wie installiert man den "XP Modus" auf Windows 7 mit einer AM3R2 CPU?

A: Bitte installieren Sie zuerst den Microsoft Hotfix kb2519949. Ohne diesen Patch wird der XP Modus unter Umständen nicht korrekt installiert.

Bitte folgen Sie dem Link um den Hotfix herunter zu laden: http://support.microsoft.com/kb/2519949

### 2. F: Wie installiert man Ubuntu 11.10 auf dem Vision 3D Series PC (Sandy Bridge)?

A: Bitte führen Sie folgende Schritte durch:

Schritt 1. Fügen Sie vor der Installation den Parameter " nomodeset" hinzu. Drücken Sie dazu die Tab Taste um den Menu Eintrag zu ändern und fügen dann ein Leerzeichen und den Begriff "nomodeset" hinzu.

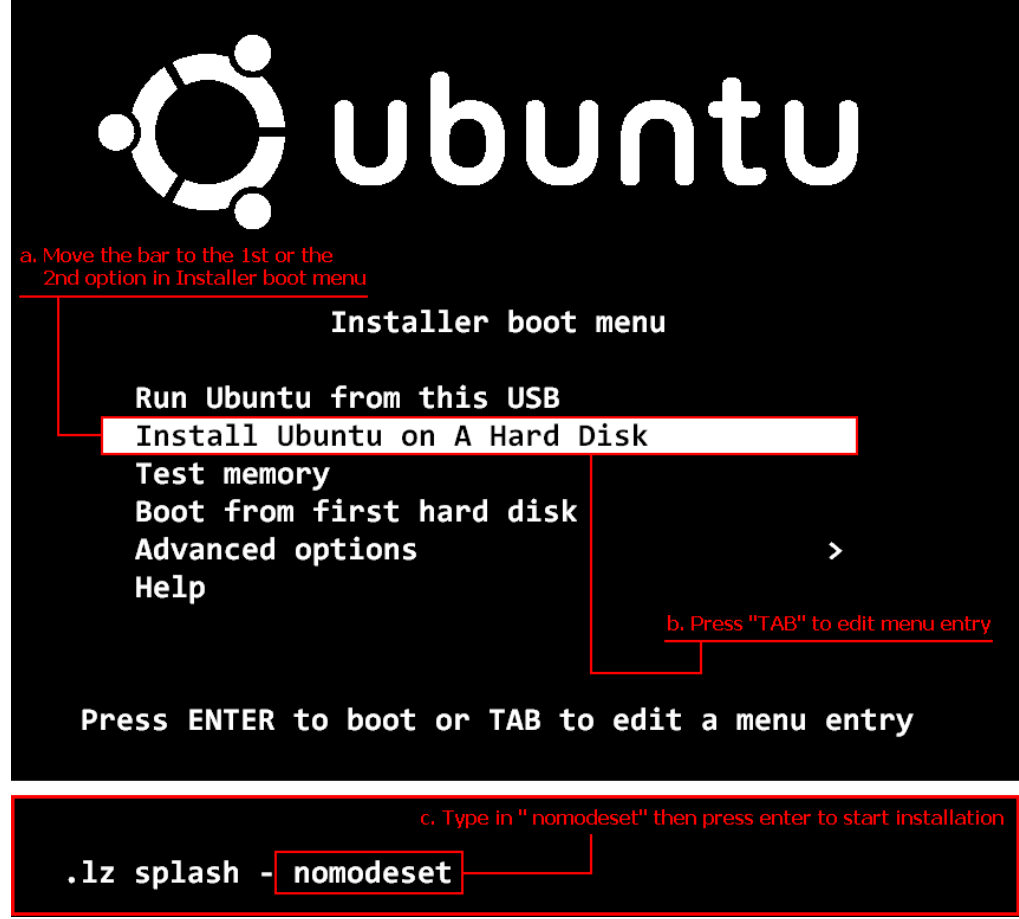

Schritt 2. Wenn Sie das erste Mal nach der Installation von der Festplatte booten, drücken Sie die Shift-Taste bis das GRUB Menu erscheint.

Schritt 3. Drücken Sie die Taste "e" um die Optionen zu verändern. Ersetzen Sie dann "quiet splash" durch "nomodeset".

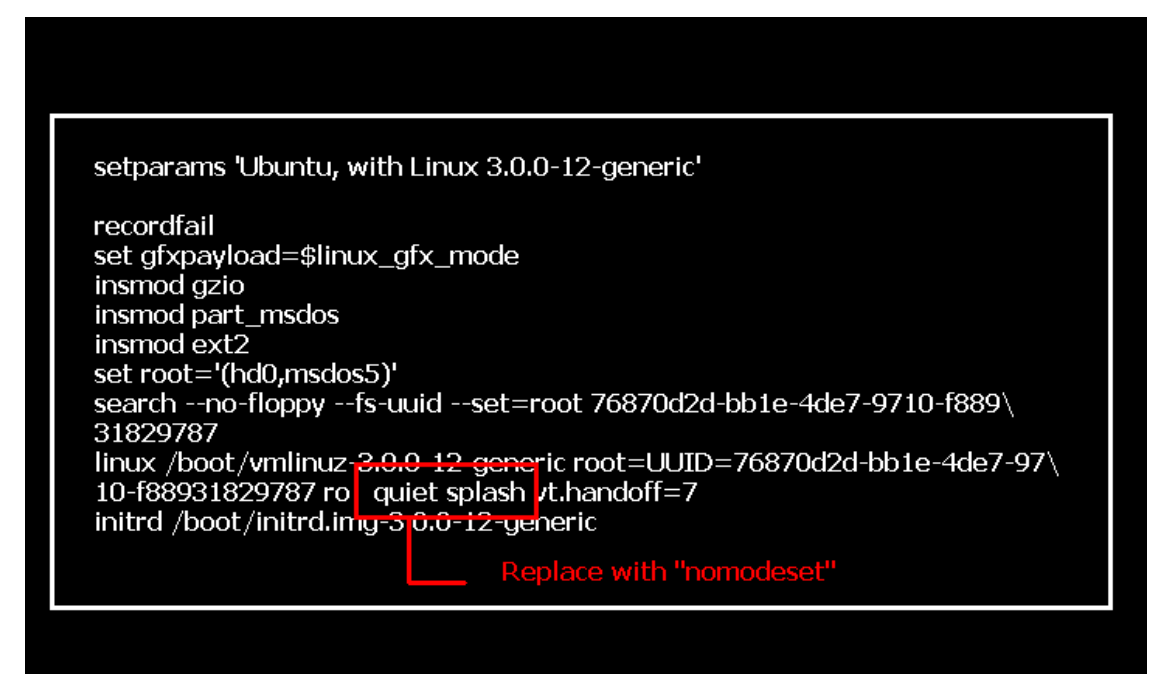

Schritt 4. Drücken Sie Ctrl+X um den Boot-Vorgang fortzusetzen.

Schritt 5. Stellen Sie eine Verbindung zum Internet her und aktualisieren Sie den Treiber für die Grafikkarte.

[System Settings] > [Hardware] > [Additional Drivers] > Activate [NVIDIA accelerated graphics driver]

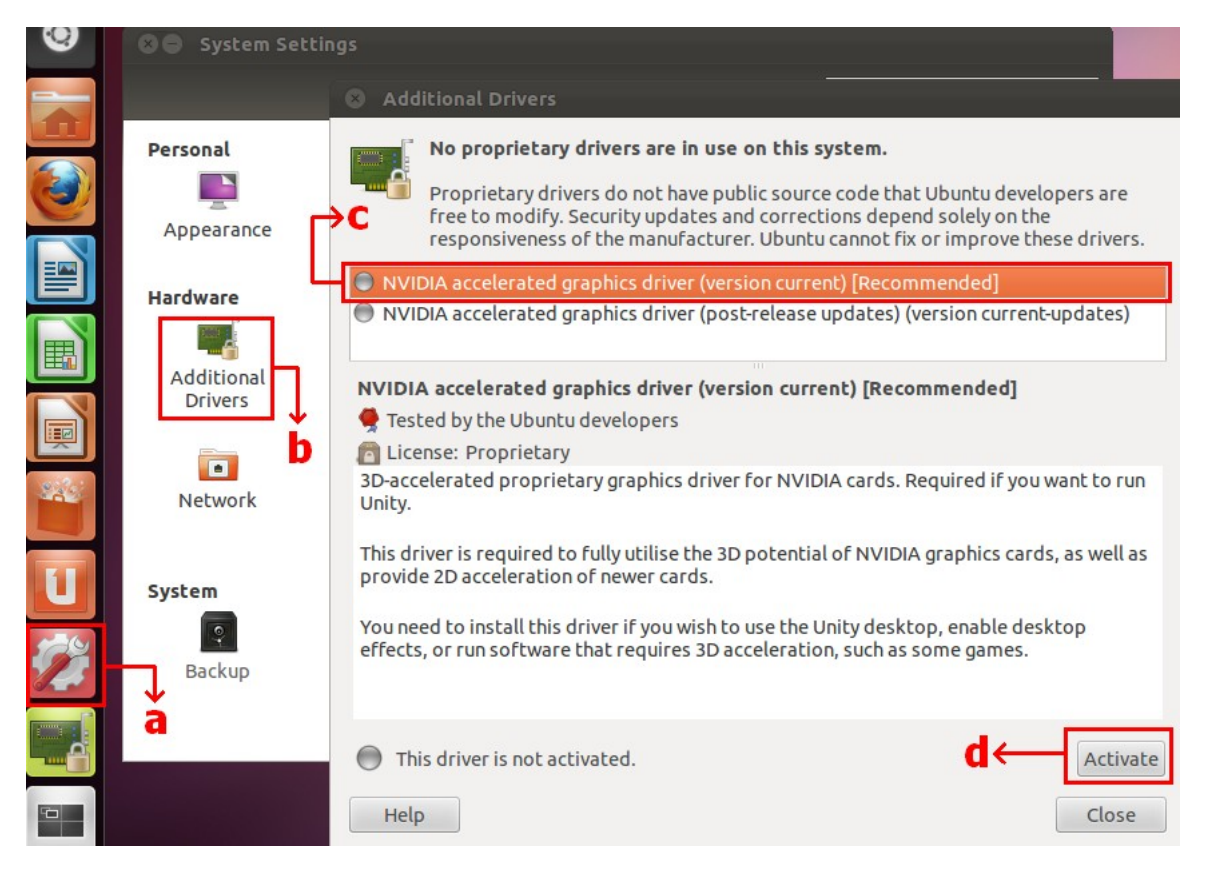

### 3. F: Wie richtet man ASRock XFast LAN mit der Teaming Funktion ein?

A: Bitte führen Sie folgende Schritte durch:

Schritt 1. Entfernen Sie alle Netzwerkkabel vom System.

Schritt 2. Nachdem Sie das Betriebssystem installiert haben, legen Sie bitte die Support-CD in Ihr CD/DVD Laufwerk und installieren Sie alle Systemtreiber und die XFast LAN Software.

Schritt 3. Bitte laden Sie den "Teaming Treiber" von einem der folgenden Links herunter.

Download-Link zum Broadcom Teaming Treiber: 32-bit Betriebssystem 64-bit Betriebssystem

Schritt 4. Im Betriebssystem klicken Sie mit der rechten Maustaste auf das XFast LAN Icon und wählen dann Options  $\rightarrow$  Settings

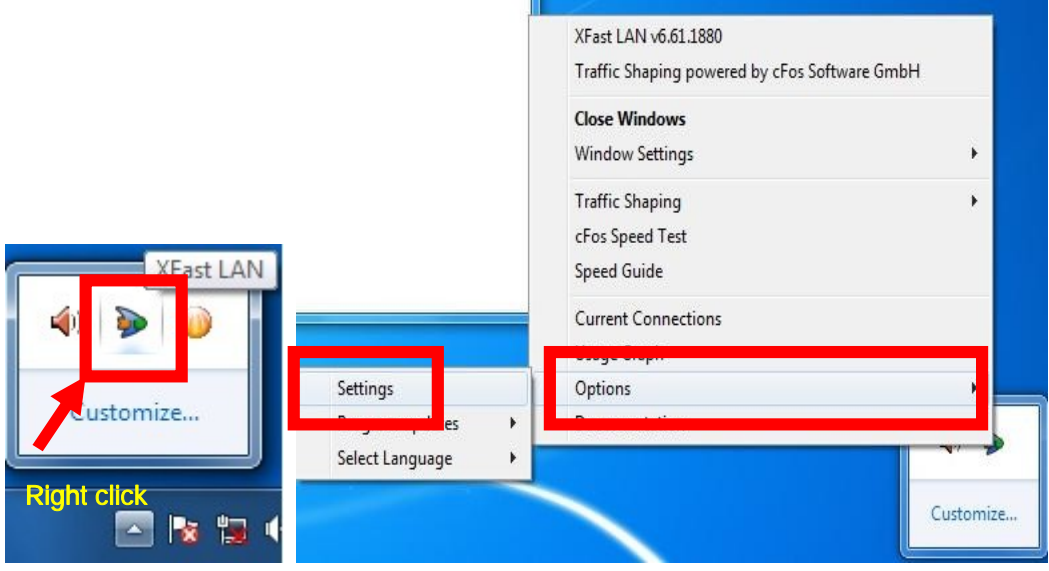

Schritt 5. Im Abschnitt "Traffic Shaping", setzen Sie bitte alle Optionen auf [No] mit Ausnahme des "BASP Virtual Adapter".

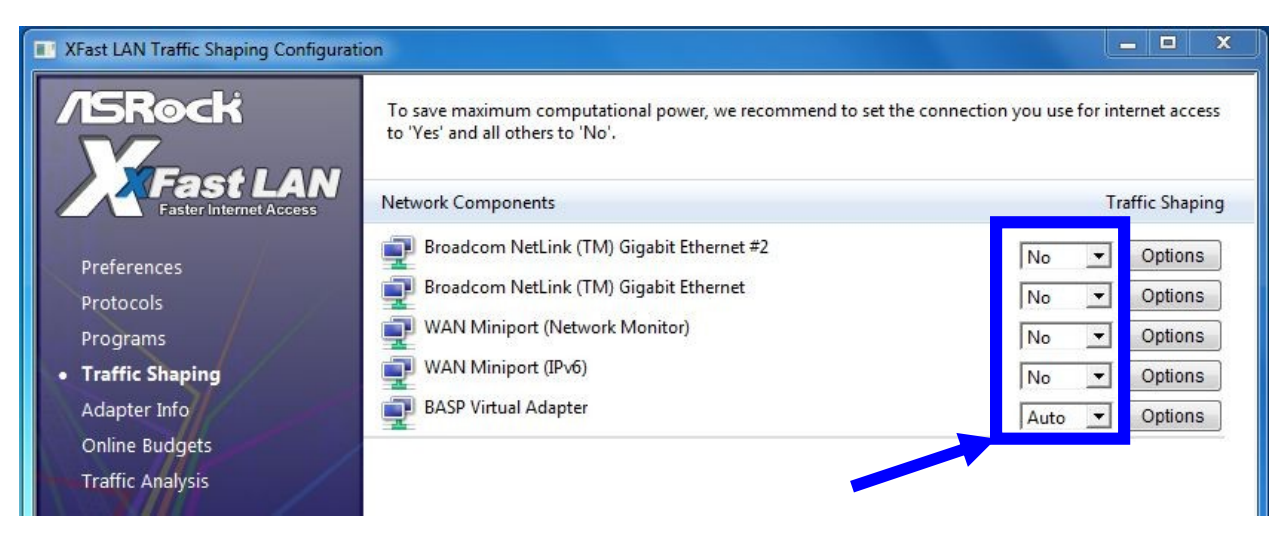

Schritt 6. Bitte folgen Sie der Standardvorgehensweise, um die Broadcom Teaming-Funktion einzustellen. Broadcom stellt dazu ein PDF bereit, die Broadcom Teaming SOP Hier klicken

## Schritt 7. Bitte rufen Sie die Netzwerkeinstellungen auf und deaktivieren Sie die Option [cFos Speed for faster Internet connections (NDIS 6)] für die beiden lokalen Netzwerkverbindungen.

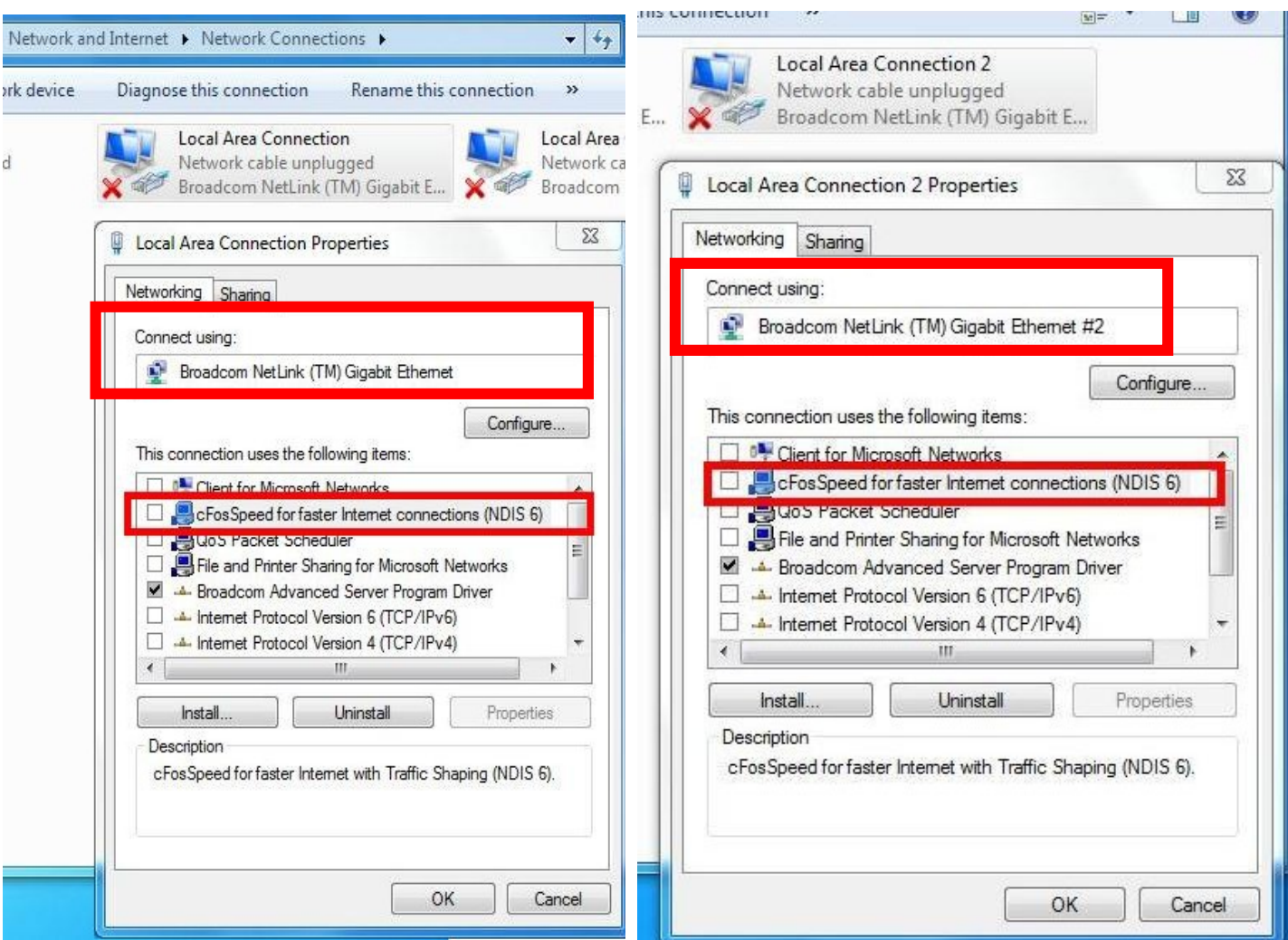

Schritt 8. Starten Sie das System neu und schließen Sie beide Netzwerkkabel an.